# *Bedienungsanleitung*

# INSYG CLOUD

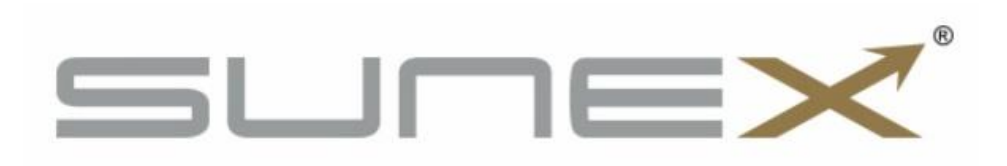

V 1.02 v17\_04\_2023

# **Inhaltsverzeichnis**

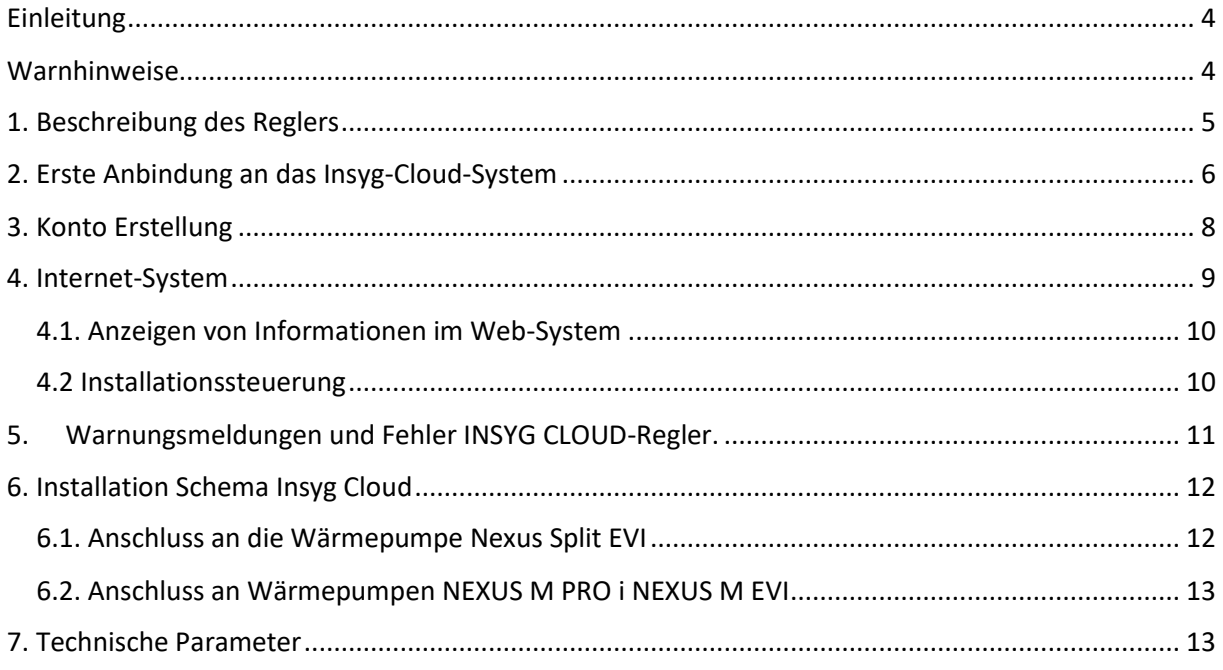

#### <span id="page-3-0"></span>**Einleitung**

Die Bedienungsanleitung vor der Benutzung des Geräts lesen. Der Hersteller haftet nicht für Schäden, die durch unsachgemäßen Gebrauch des Geräts entstehen.

#### <span id="page-3-1"></span>**Warnhinweise**

- Stromführende elektrische Geräte. Vor jeder Verkabelung, Installation des Geräts usw. sicherstellen, dass der Regler nicht an das Stromnetz angeschlossen ist.
- Die Installation sollte von einer Person durchgeführt werden, die über eine entsprechende Elektrozulassung verfügt.
- Der Regler ist nicht für den Gebrauch durch Kinder bestimmt.

#### **Achtung**

- Blitzschlag kann das Steuergerät beschädigen, daher muss das Steuergerät während eines Gewitters durch Ziehen des Netzsteckers aus der Steckdose vom Netz getrennt werden.
- Das Steuergerät darf nicht missbraucht werden.
- Vor und während der Heizperiode muss der technische Zustand der Leitungen überprüft werden. Die Anschlüsse der Reglers müssen überprüft werden, der Regler muss von Staub und anderen Verunreinigungen gereinigt werden.

#### <span id="page-4-0"></span>**1. Beschreibung des Reglers**

Der Insyg Cloud Regler bietet eine Internetverbindung für Sunex Wärmepumpen zur Cloud unter https://cloud.insyg.pl. Dadurch kann der Benutzer die Wärmepumpe im System von überall aus steuern und die Einstellungen nach Bedarf ändern.

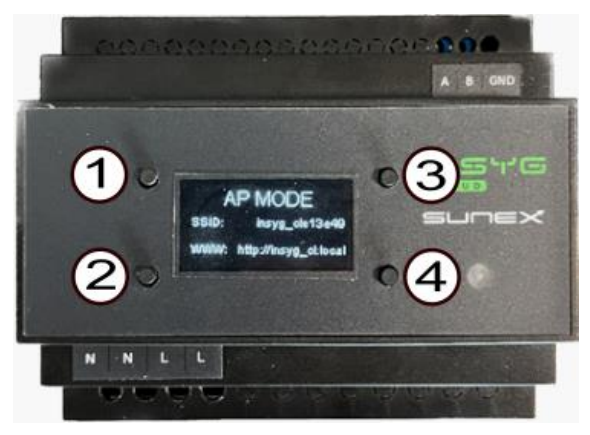

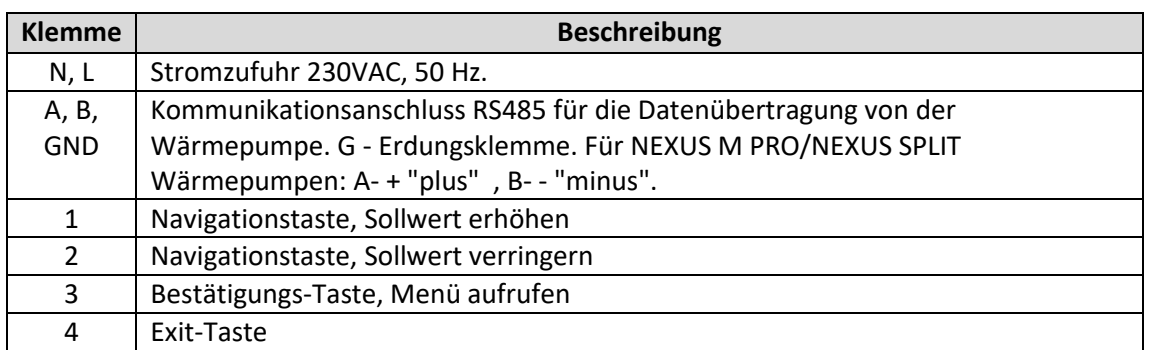

Durch längeres Drücken der Taste (3) wird die Registerkarte SETUP aufgerufen.

Nach dem Einstieg in den Konfigurationsmodus mit den Tasten(1) und (2) den zu ändernden Paramater auswählen und anschließend die Auswahl bestätigen (3).

Nach dem Bestätigen der Auswahl wird der zu ändernde Parameter mit einem rechteckigen Rahmen hervorgehoben. Der Wert des ausgewählten Parameters kann durch Drücken der Taste (1) zum Erhöhen und der Taste (2) zum Verringern des Wertes geändert werden.

Der Bearbeitungsmodus kann durch Drücken der Taste (4) verlassen werden und der Konfigurationsmodus kann durch erneutes Drücken der Taste verlassen werden, um in den Betriebsmodus des Moduls zu gelangen.

Parameter auf der Registerkarte SETUP.

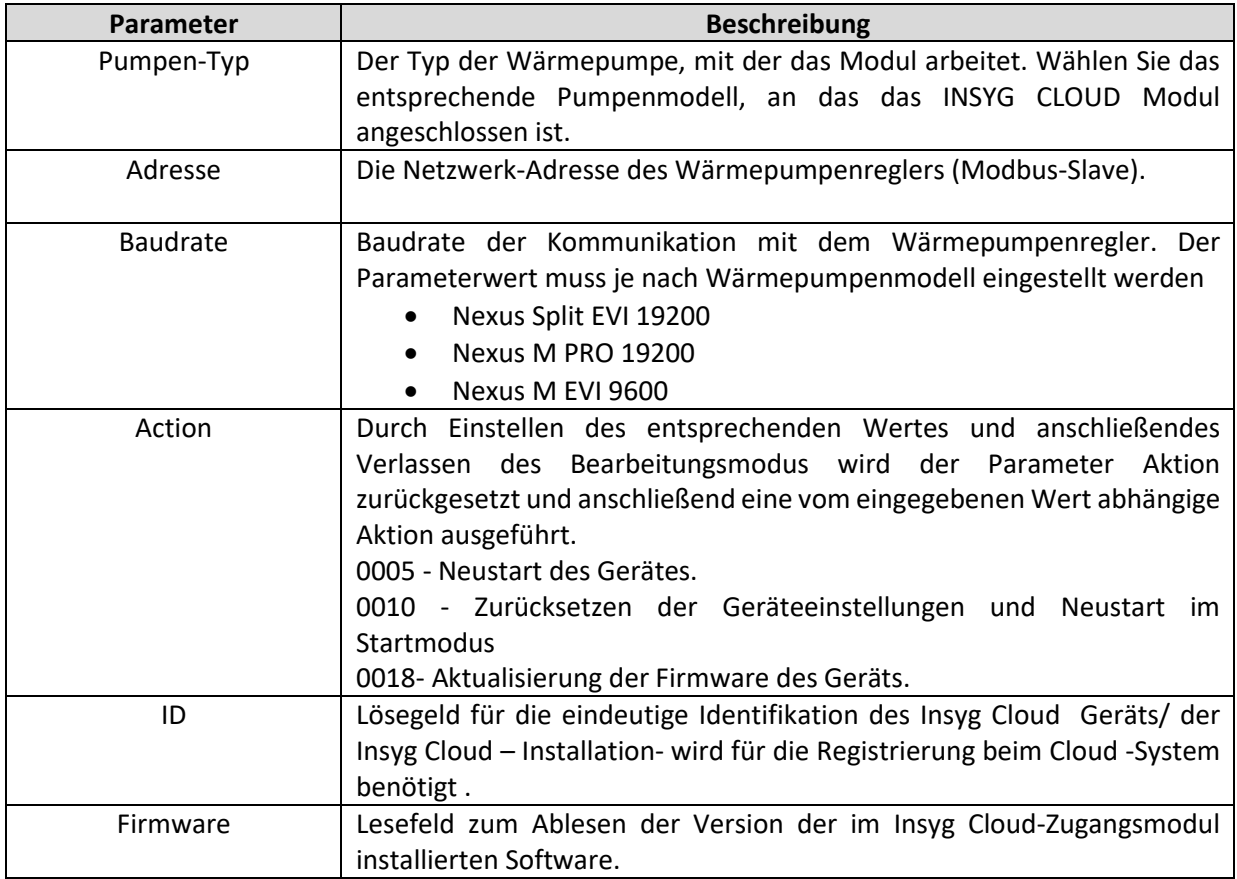

### <span id="page-5-0"></span>**2. Erste Anbindung an das Insyg-Cloud-System**

- 1. Anschluss des INSYG CLOUD-Geräts an den Wärmepumpenregler (A- "+ plus", B- " minus" O- GND)
- 2. Schließen die Stromversorgung an den INSYG CLOUD-Regler an.
- 3. Auf dem Smartphone oder Computer nach einem WIFI-Netzwerk suchen, dessen Name auf dem Bildschirm des Steuergeräts im Feld SSID angezeigt wird, und eine Verbindung damit herstellen.

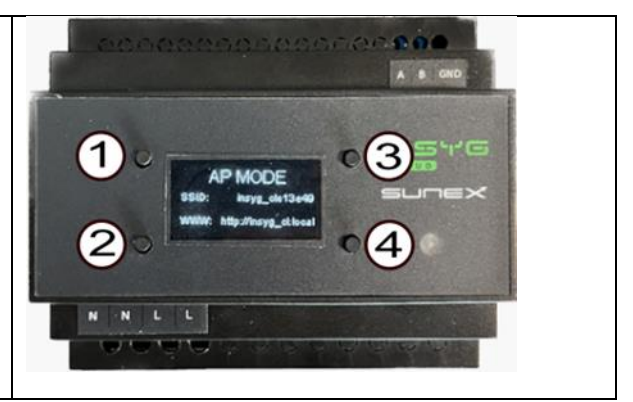

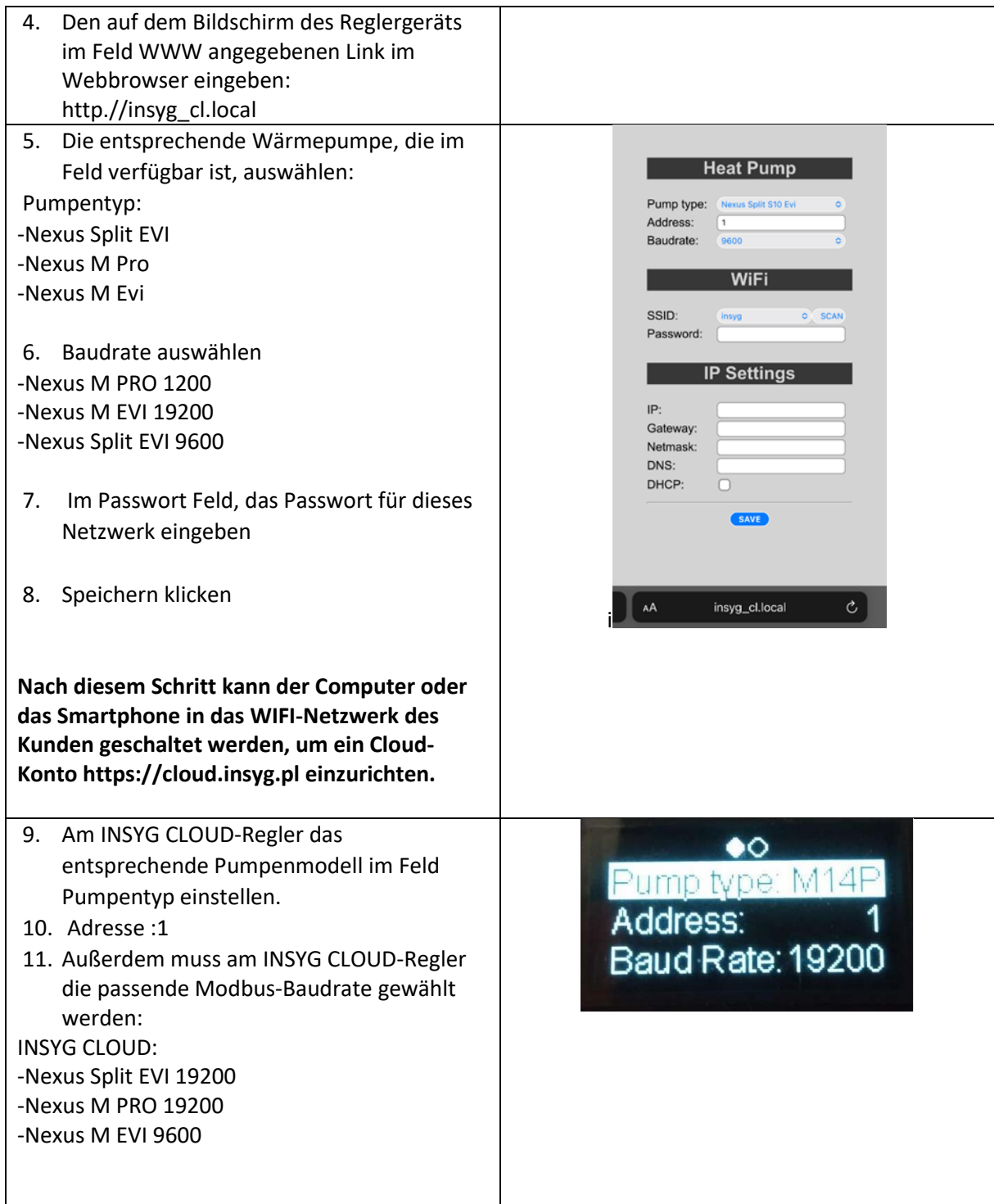

## <span id="page-7-0"></span>**3. Konto Erstellung**

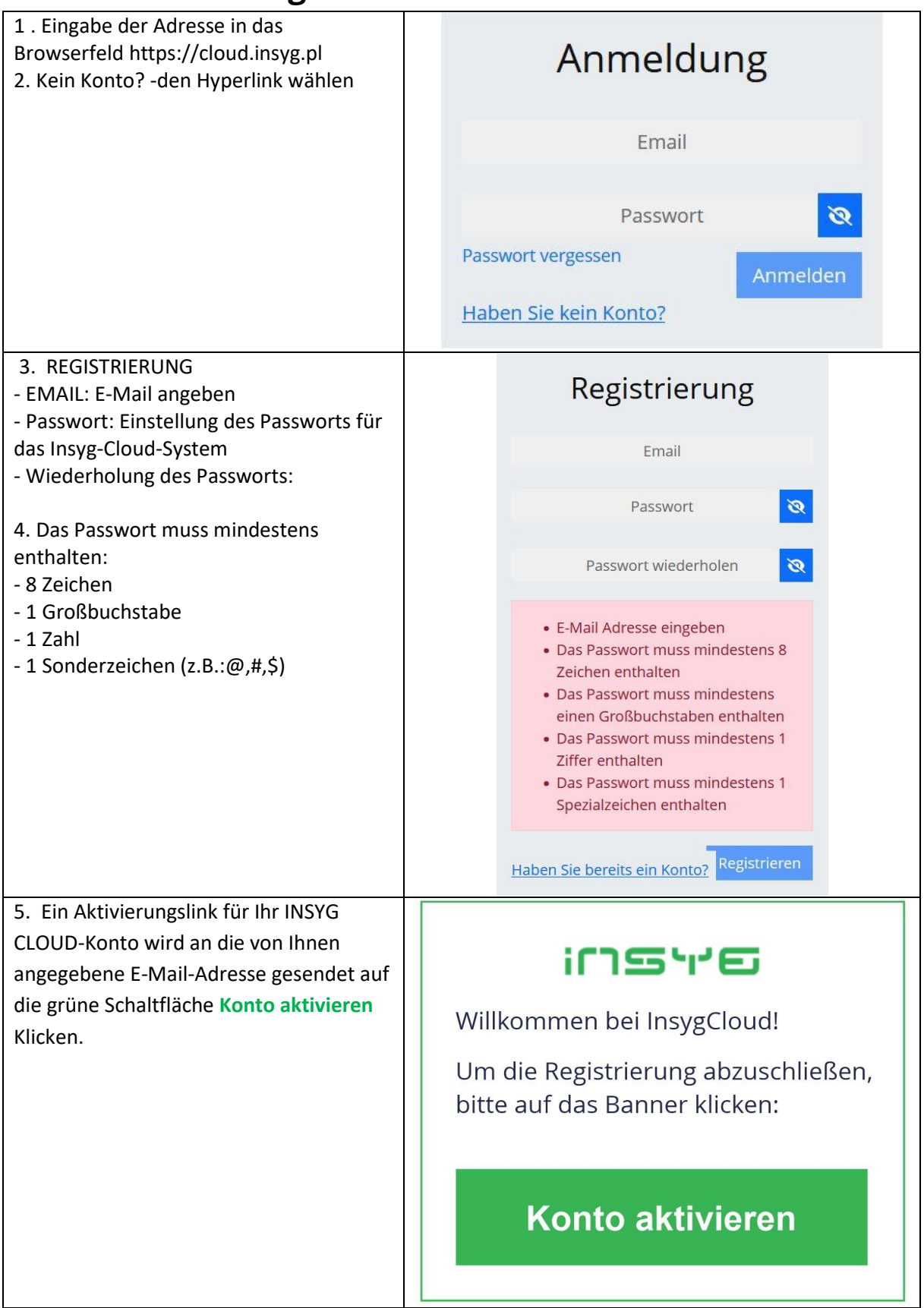

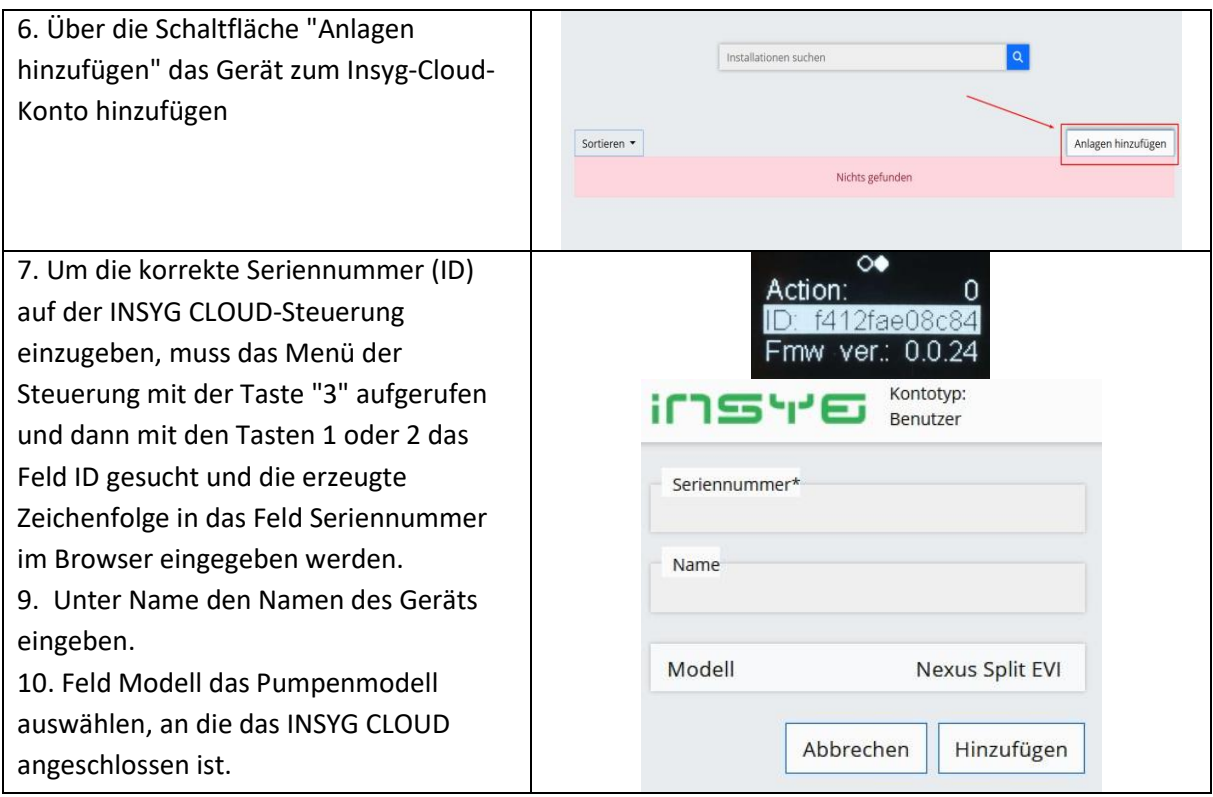

#### <span id="page-8-0"></span>**4. Internet-System**

Das integrierte und einfach zu bedienende Internetsystem bietet einen direkten Einblick in den Status und den Betrieb von Wärmepumpe und hydraulischen Anlage.. Der INSYG CLOUD-Regler sendet Daten über das Modbus-Protokoll an das Internet-System.

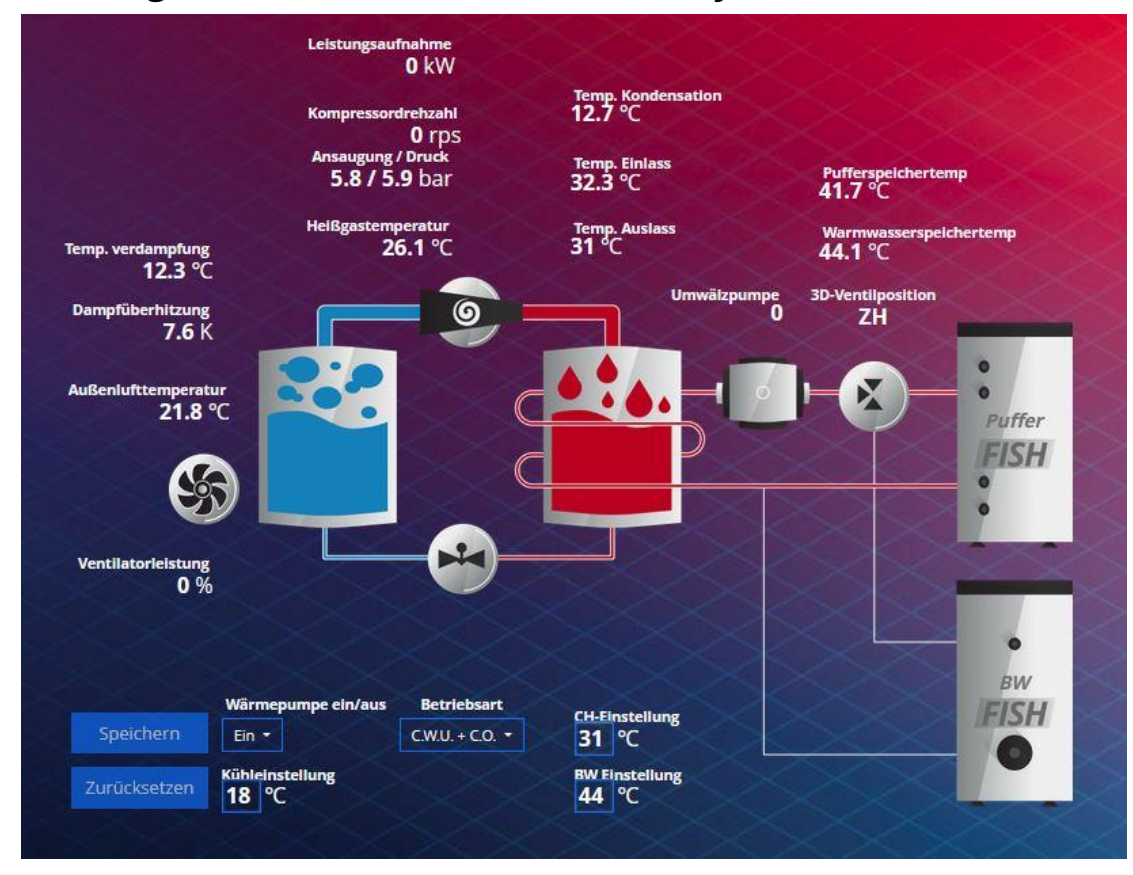

#### <span id="page-9-0"></span>**4.1. Anzeigen von Informationen im Web-System**

#### <span id="page-9-1"></span>**4.2 Installationssteuerung**

Steuerung und Anzeige des Hydraulikbetriebs bei NEUXS- Pumpenmodellen M Pro und NEXUS M EVI verfügbar.

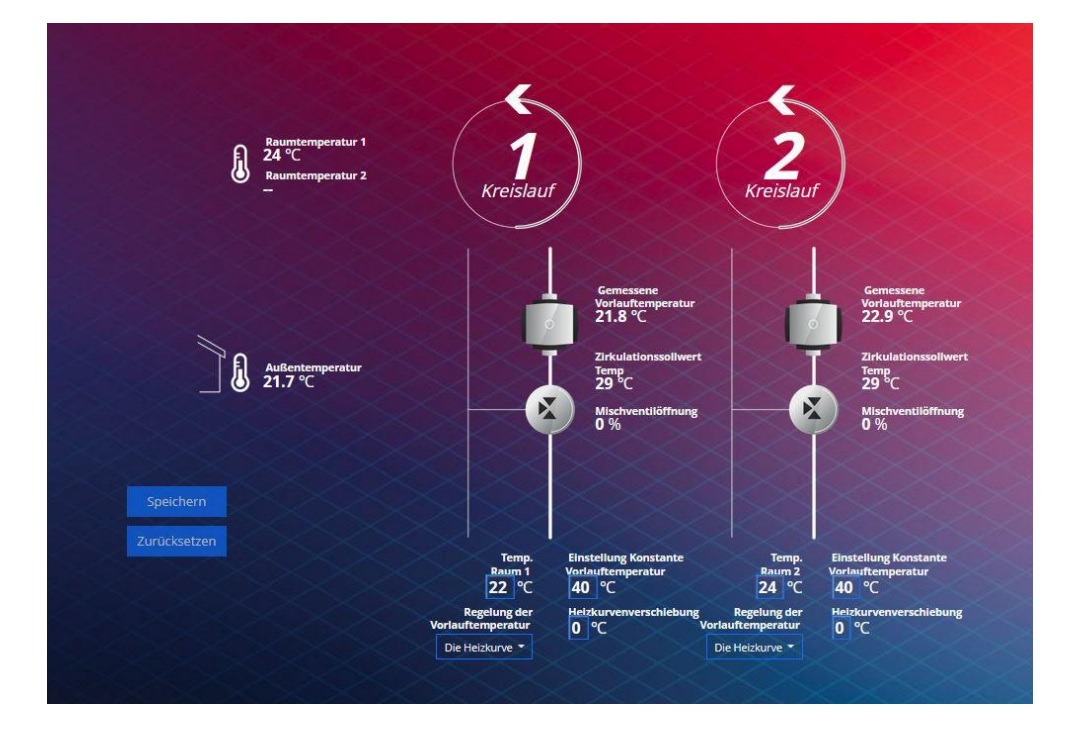

# <span id="page-10-0"></span>**5. Warnungsmeldungen und Fehler INSYG CLOUD-**

# **Regler.**

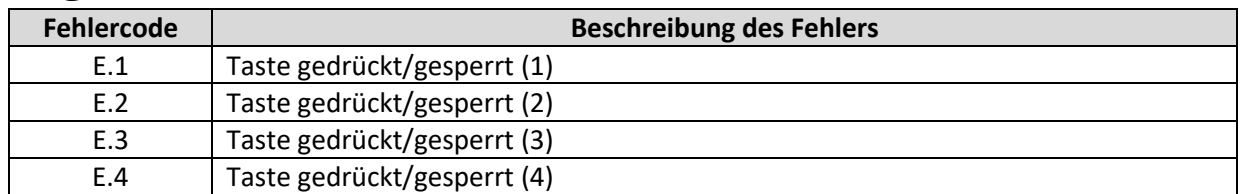

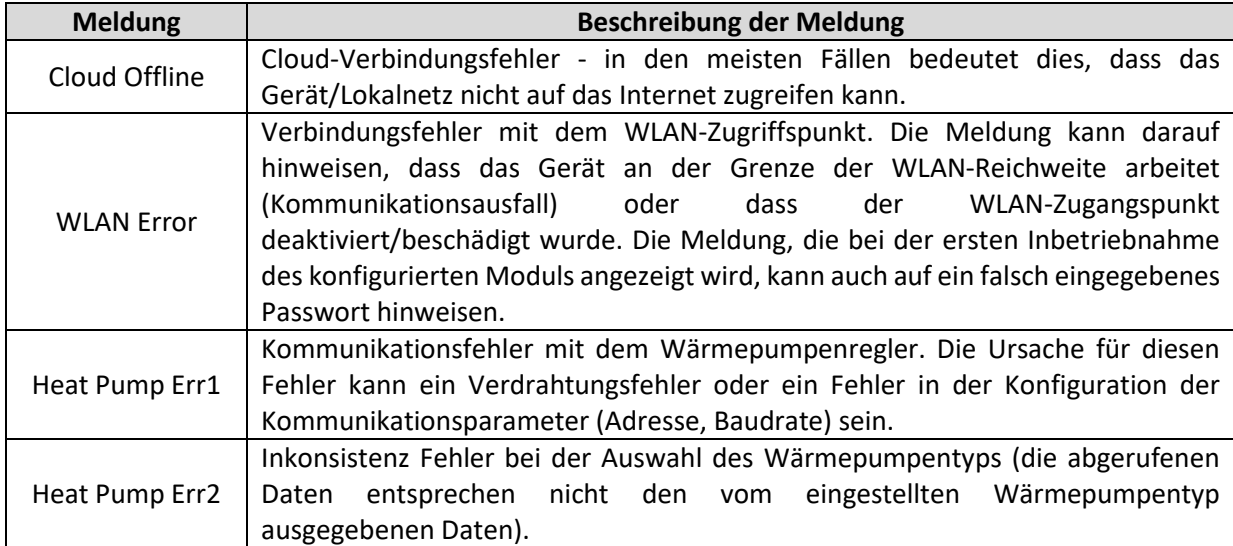

### <span id="page-11-1"></span><span id="page-11-0"></span>**6. Installation Schema Insyg Cloud 6.1. Anschluss an die Wärmepumpe Nexus Split EVI**

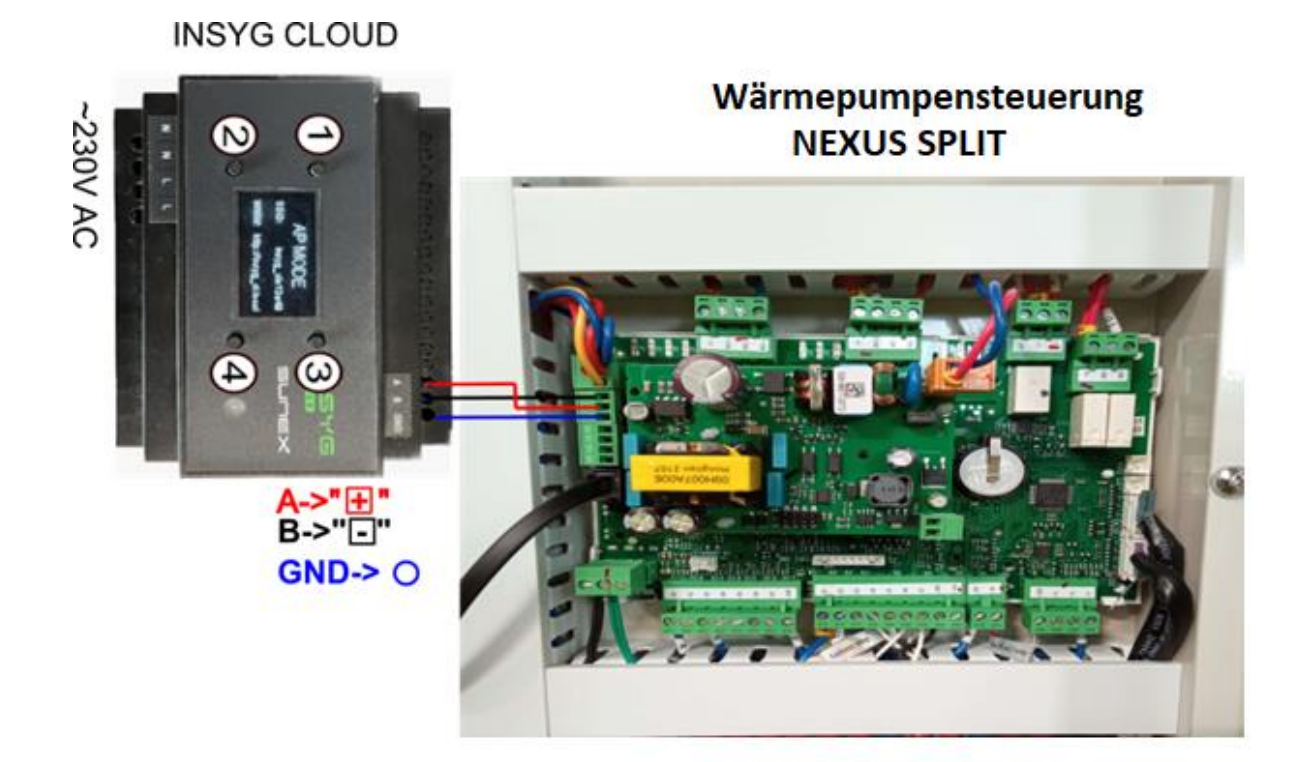

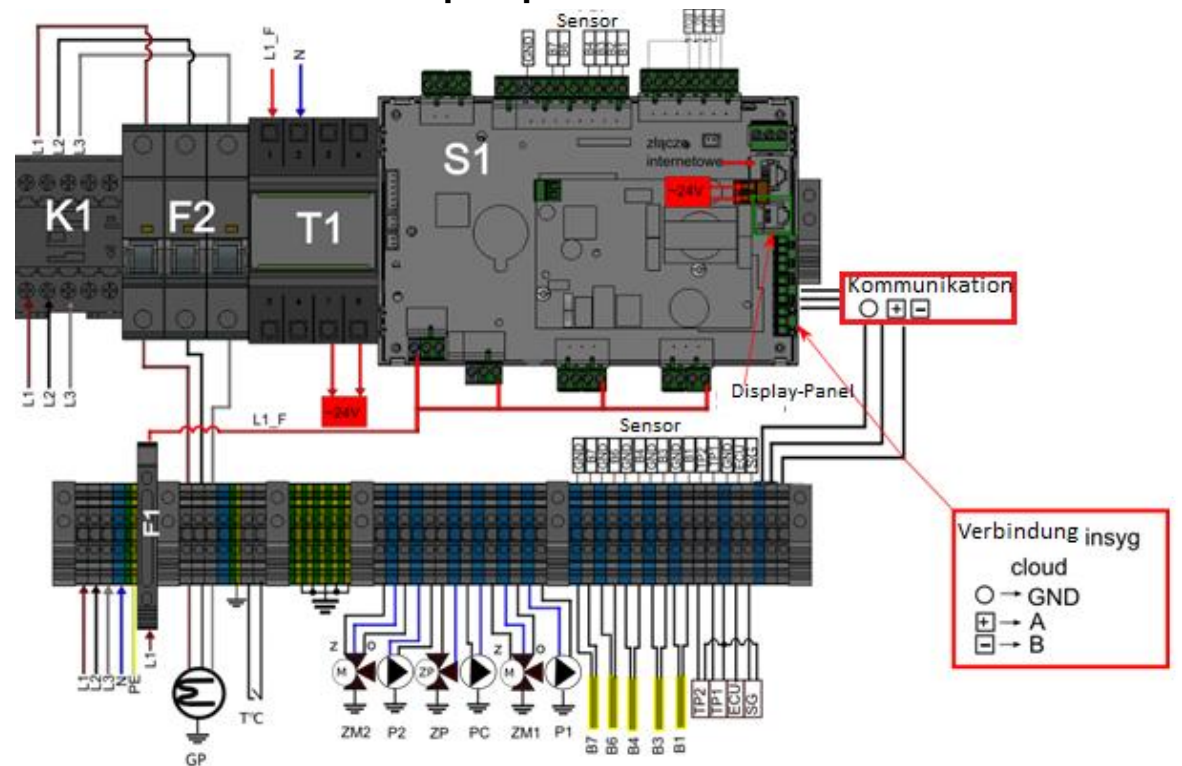

<span id="page-12-0"></span>**6.2. Anschluss an Wärmepumpen NEXUS M PRO i NEXUS M EVI**

# <span id="page-12-1"></span>**7. Technische Parameter**

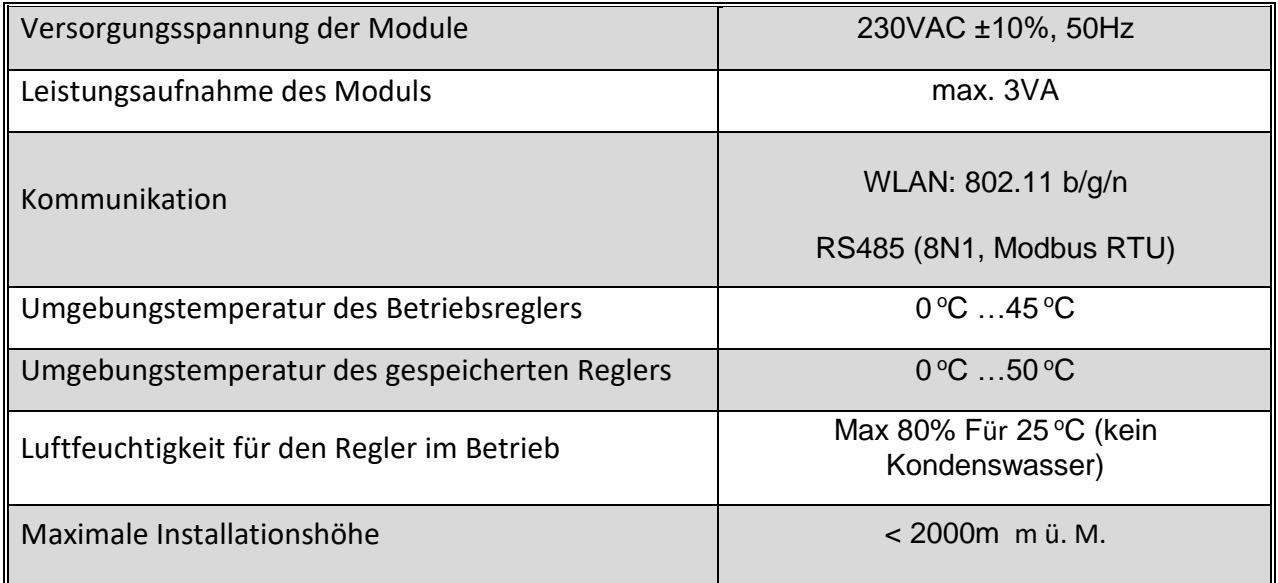

#### **Kontakt zum Hersteller:**

SUNEX S.A.

47-400 Racibórz

Piaskowa Straße 7

+48 32 414 92 12

+48 32 414 92 13

info@sunex.pl

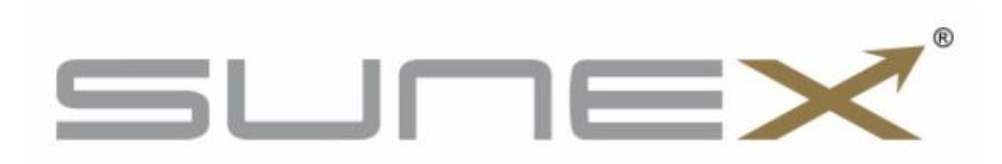